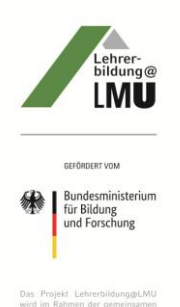

## **Anleitung**

**Zur Erstellung einer Datentabelle und eines Säulendiagramms mit Microsoft Office Excel** 

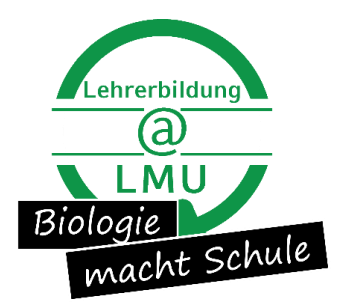

- 1.) Öffne das Programm Microsoft Office Excel.
- 2.) Benne die oberen vier Zellen (A1-D1) mit folgenden Titeln: "Tiergruppen in x ml Plankton", "Individuenzahl in Planktonprobe", "Anzahl gefressener Individuen", "Anzahl überlebender Individuen". In der ersten Zelle wird das x ml durch das tatsächlich unter dem Mikroskop beobachteten Probevolumens ersetzt, z.B. 5 ml. Falls Mineralwasser zur Probe hinzugegeben wurde, wird das Volumen des Mineralwassers nicht berücksichtigt.
- 3.) Markiere die benannten vier Zellen (A1-D1) mit einem linken Mausklick und gehe unter "Home" zu "Format". Klicke zunächst auf "Format" und dann auf "AutoFit Column Width".

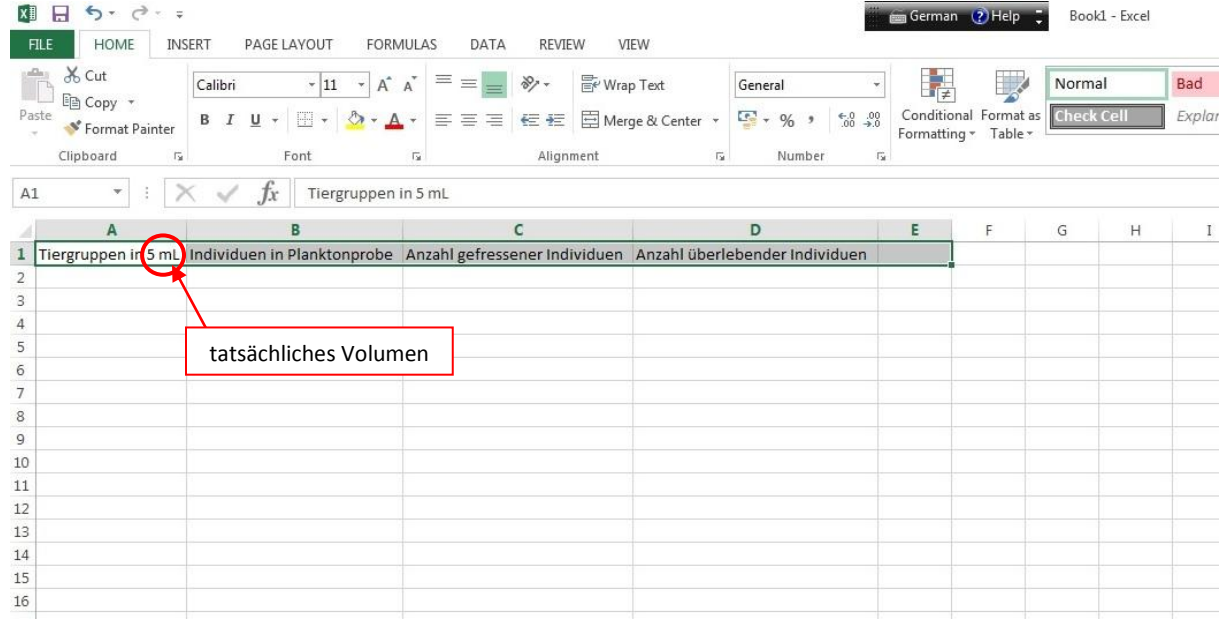

4.) Gebe die Namen der beobachteten Tiergruppen unter Spalte A ein. Trage nun die Anzahl der Individuen in den jeweiligen Probengruppen ein (Spalte B-D).

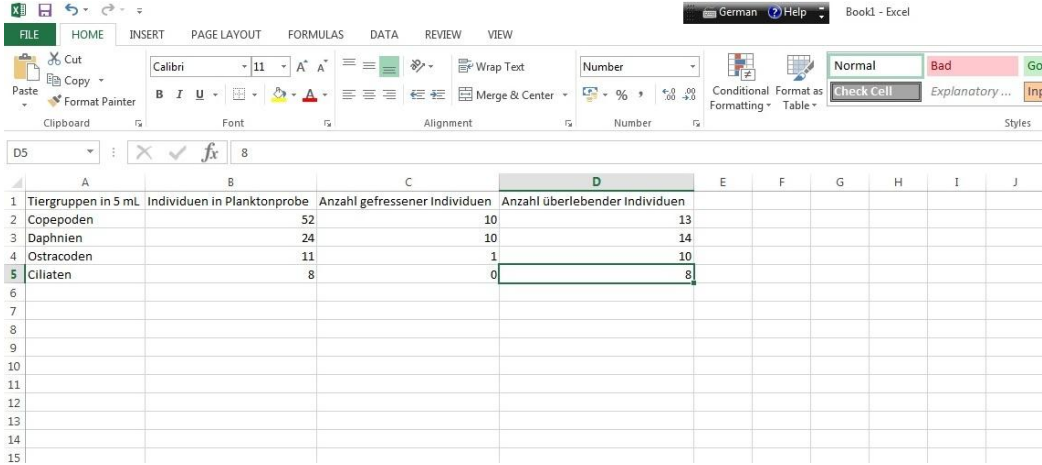

5.) Tippe drei Zeilen unterhalb der erstellten Tabelle erneut die Titel der vier Spalten ein. Gebe hierbei "Tiergruppen in 1 ml Plankton" in der ersten Spalte ein. Die übrigen Spaltentitel ändern sich nicht.

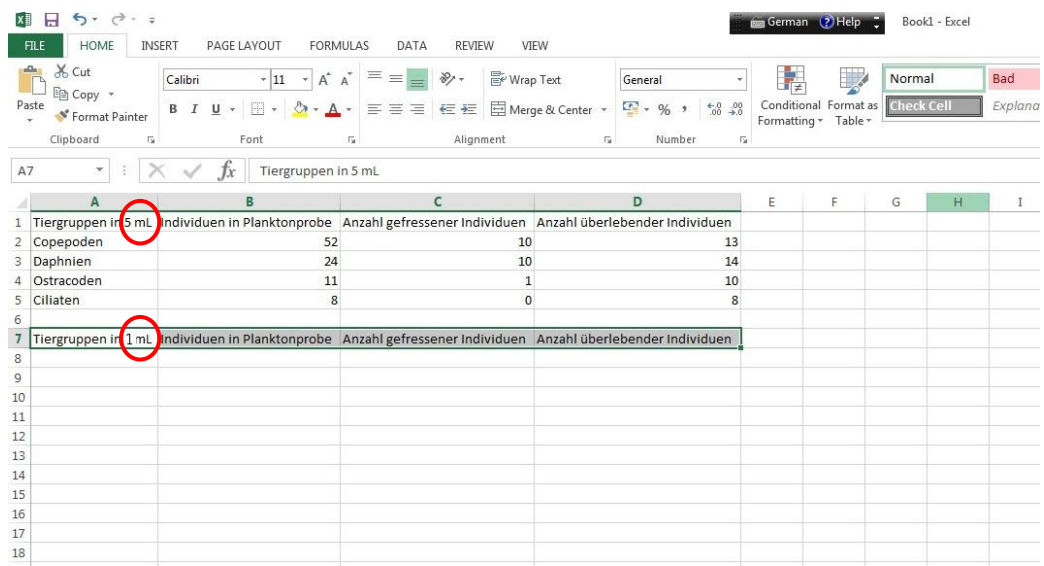

- 6.) Kopiere die Namen der Tiergruppen in Spalte A der ersten Tabelle und füge sie unter der Zelle "Tiergruppen in 1 ml Plankton" ein.
- 7.) Um die geschätzte Anzahl der Tiere mit Beobachtungen anderer Kursteilnehmer vergleichen zu können, müssen Anzahlen pro 1 ml berechnet werden. Hierzu wird zunächst die Zelle unter "Individuenzahl in Planktonprobe" in der zweiten Tabelle angeklickt. Ein "=" Zeichen wird eingegeben und anschließend wird auf die entsprechende Zelle in der ersten Tabelle geklickt, für die die Anzahl pro 1 ml berechnet werden soll. Jetzt wird das geteilt Zeichen "/" eingegeben und die Menge der Milliliter der zuerst beobachteten Probe eingegeben, in dem angeführten Beispiel ist es "5".

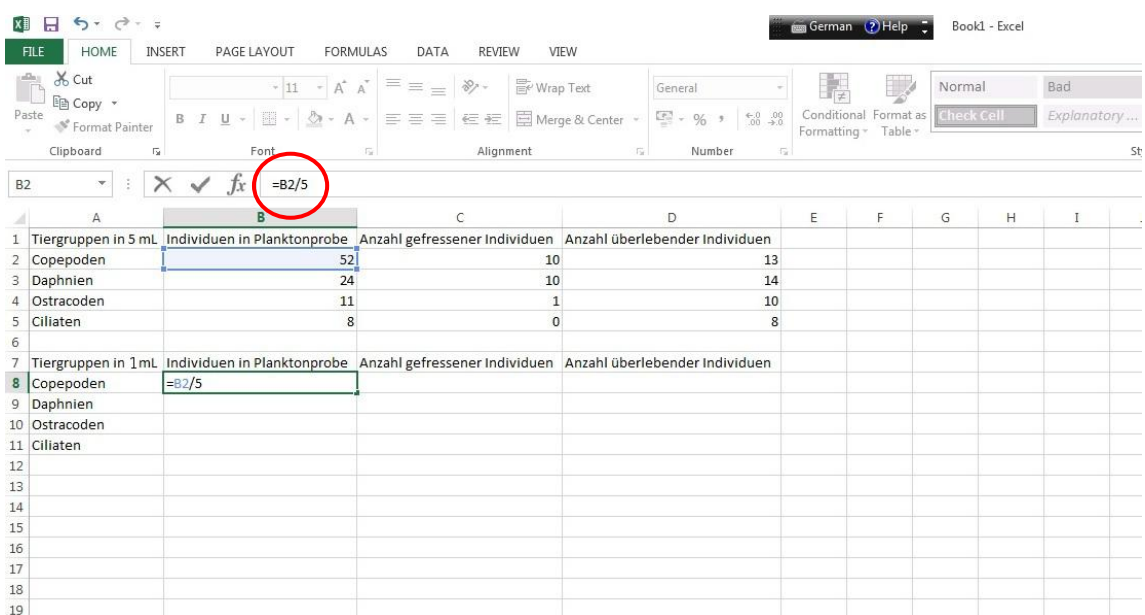

8.) Berechne die Anzahl der Tiere pro 1 ml Probe für alle Tiergruppen. Wiederhole dazu Schritt 7 für alle Individuenzahlen.

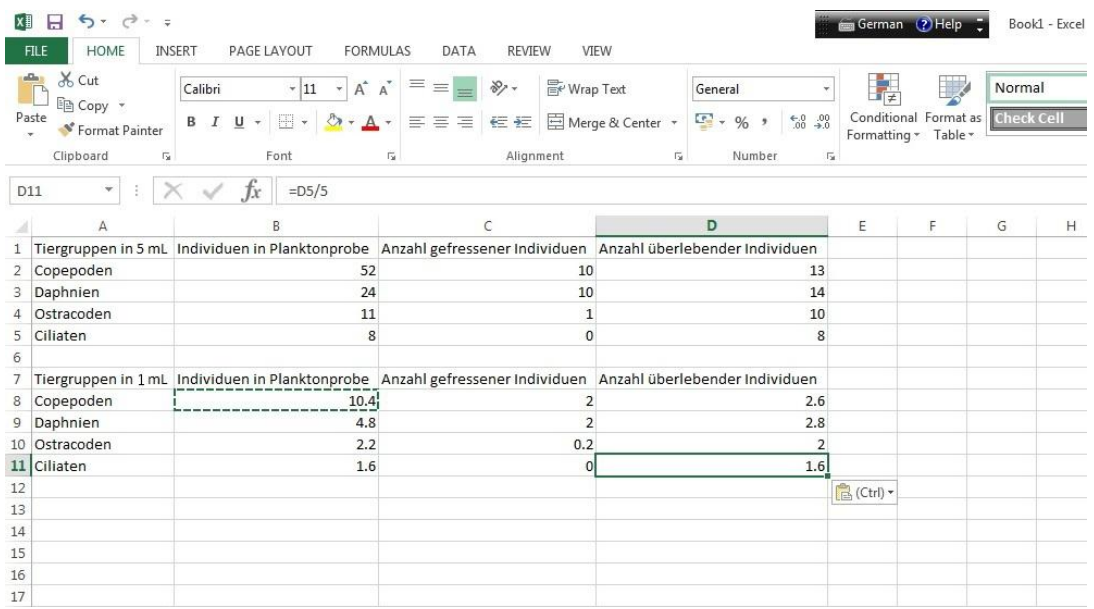

9.) Die Zellen in der zweiten Tabelle müssen so formatiert werden, dass sie keine Dezimalstellen anzeigen.

Dazu werden mit einem linken Mausklick alle zu formatierenden Zellen, die Zahlen enthalten, markiert. Nach einem anschließenden rechten Mausklick wird die Kategorie "Format Cells" ausgewählt. Unter "Number" wird die Kategorie "Number" ausgewählt und bei Decimal places (Dezimalstelle) "0" eingegeben. Klicke danach auf "OK".

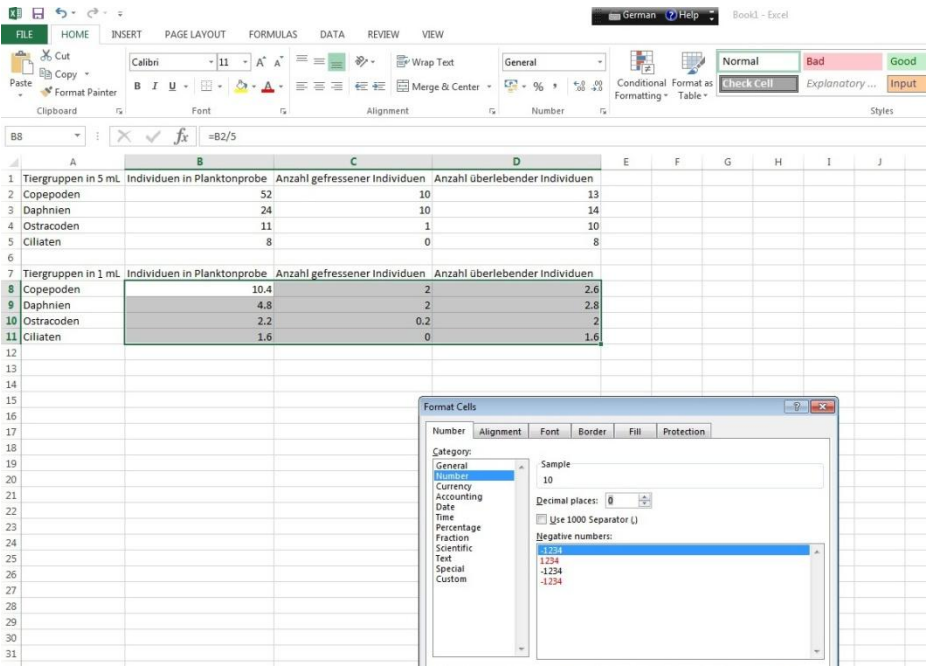

10.) Erstelle jetzt ein Diagramm.

Markiere mittels linken Mausklicks die gesamte zweite Tabelle. Gehe oben auf "Insert" und wähle unter "Charts" die erste Option unter "2D-Column" (Clustered Column) aus.

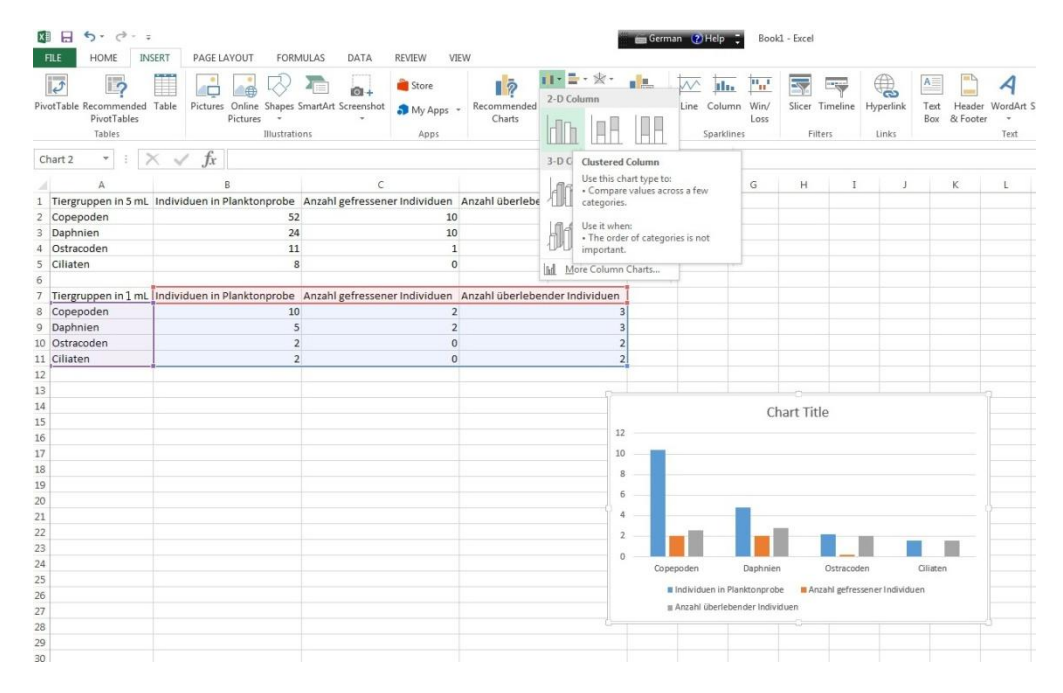

- 11.) Klicke auf das Säulendiagramm und wähle oben unter "Chart Styles" die erste Option (Style 1) aus. Wähle den "Chart title" mit einem Doppelklick aus und gebe einen sinnvollen Titel ein. Du kannst die Textgröße des Titels verändern, wenn der Text mit anderen Bereichen des Diagramms überlappt.
- 12.) Klicke erneut auf das Säulendiagramm und wähle oben rechts unter "+" die Kategorie "Axis  $T^{\text{in}}$

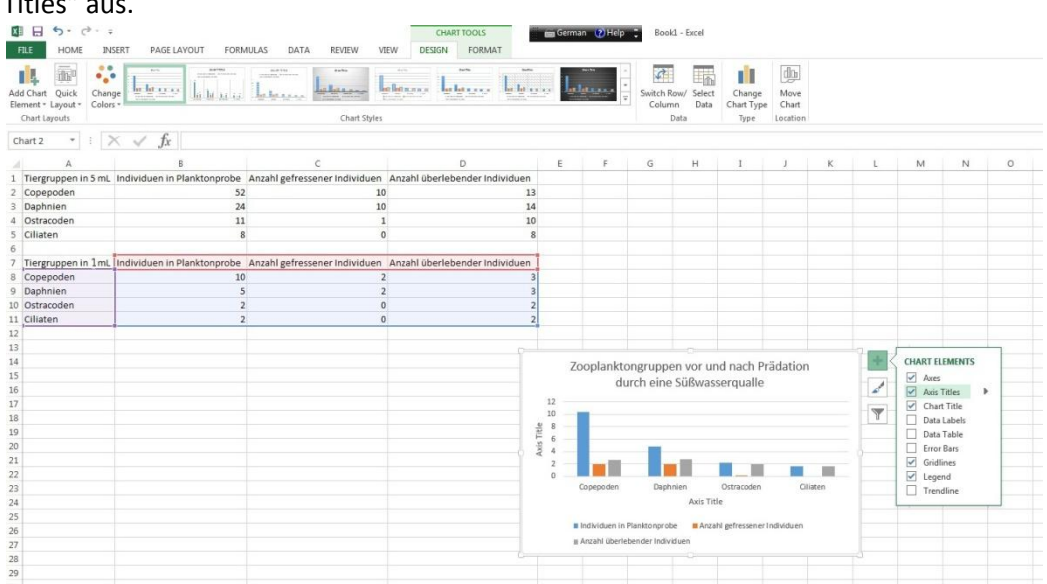

13.) Als y-Achsen Titel gibst du "Anzahl der Individuen in 1 ml" ein.

Die X-Achse ist bereits mit den Namen der Tiergruppen beschriftet.

14.) Es ist wichtig, dass du deine Datei speicherst!

Klicke hierzu auf "File" links oben in der Ecke und gehe zu "Save as". Klicke auf "Desktop" und wähle das Format "Excel-Workbook" aus.

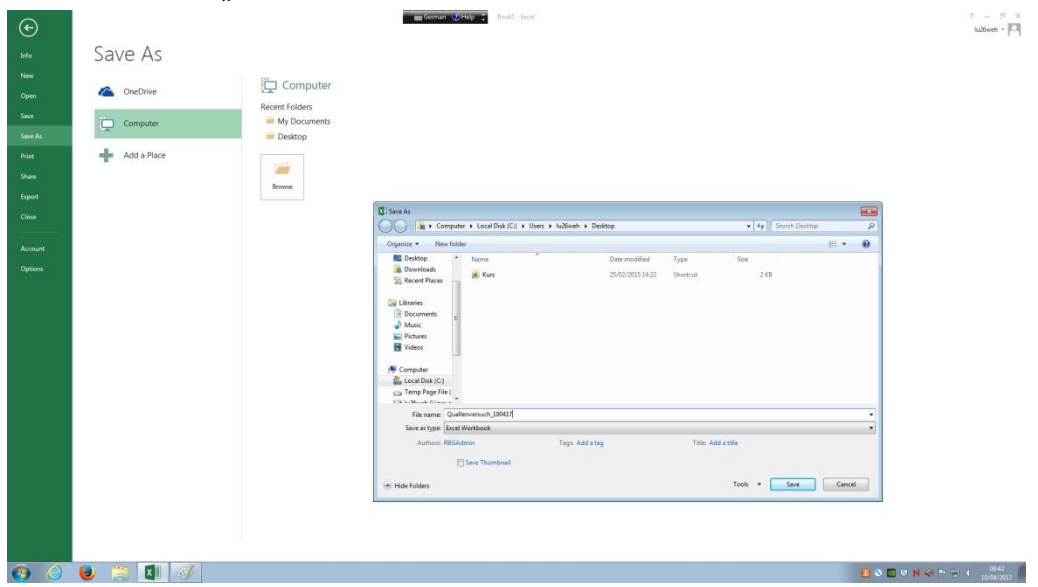

- 15.) Gib der Datei einen Namen, z.B. Quallenversuch\_Datum und klicke auf "Save". Kopiere die gespeicherte Datei vom Desktop auf Deinen USB-stick.
- 16.) Zeige deinem Betreuer wie deine Tabelle und dein Diagramm aussehen, bevor du die Datei schließt.